# CREATING A CONCEPT MAP

# USING THE OOI OCEAN EDUCATION PORTAL

To create a concept map in the OOI Ocean Education Portal you must be registered for an account on <a href="http://education.oceanobservatories.org">http://education.oceanobservatories.org</a>. You can create and save concept maps when you are logged in to the website.

IMPORTANT: YOU CAN ONLY CREATE MAPS USING DESKTOP AND LAPTOP COMPUTERS. TABLETS AND MOBILE DEVICES CANNOT BE USED WITH THIS TOOL.

#### Create a New Concept Map

 Click on the Concept Maps link on the OOI home page menu bar and select Create a Concept Map. The Concept Map Builder will open with a new workspace (shown below).

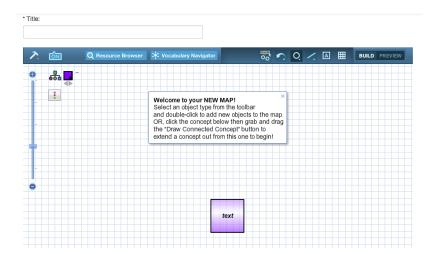

- Enter a title in the field above the workspace
- You may add an optional description by typing into the field below the workspace.
- Click the gold "Save"button below the workspace to save your concept map.

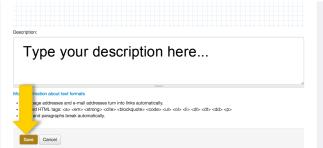

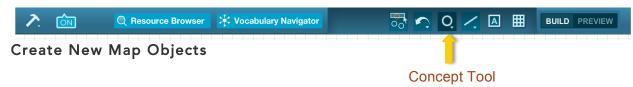

#### Concepts

- Click the "Concept Tool" select a shape, and then double-click on the workspace to create a concept.
- Click and drag the concept to relocate it on the workspace.
- Click and drag the arrow at the top right of the concept to increase or decrease its size.
- Click once on the concept to select it. To edit the concept title, select and replace the default 'text' inside the concept.
- When the concept is selected, a menu with concept editing options will open (color, text, opacity, line thickness).
- When you have finished editing the concept, click anywhere on the workspace to de-select the concept.

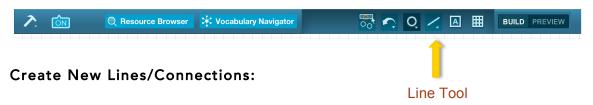

#### Lines

- Click on the "Line Tool", choose a straight, curved or forked line.
- Double-click on the workspace to create the first end of the line.
- Click once more on the workspace to complete the line.
- Once created, the line can be lengthened or repositioned (using the square handles) or moved in its entirety by clicking and dragging the line itself.
- Click once on the line to select it. When the line is selected, a menu
  with editing options will open (opacity, thickness, color, shape and
  arrow head options).
- Connecting phrases can be edited by selecting and replacing the default 'text' written on the line.
- Curved lines can be adjusted by selecting the small circle outside of the selected line and dragging it to increase/decrease the arc of the curved line.

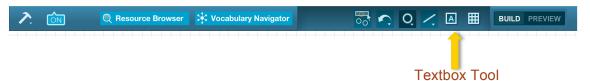

#### Text Boxes

- Click on the "Textbox Tool" and then double-click on the map workspace to create a text box.
- Click once on the text box to select it. When the text box is selected, a menu with editing options will open (text formatting, background color, and outline).
- Text boxes can be edited by selecting and replacing the default 'text' written on the line.

## **Editing and Interacting With Existing Map Objects**

## Moving Objects

- Once objects are created, they can be moved around the workspace. Click and drag objects to reposition them.
- To adjust your view of the entire map, click and drag your mouse around the workspace (anywhere on the gridded background).
- To move a concept or text box, click and drag it to the desired location.

#### Working With Straight Lines

- Select the line you wish to edit by clicking on it.
- To lengthen or shorten the line, click and drag the square "handle" located at the end of the line to drag the line to its desired length.

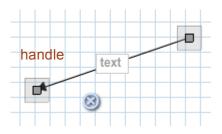

#### Working With curved lines

- Select the line you wish to edit by clicking on it.
- To lengthen or shorten the line, click and drag the square handle located at the end of the line to drag the line to its desired length.
- A round handle will appear away from the body of the curve, attached by faint lines.
- Drag this handle to adjust the curvature of the line.

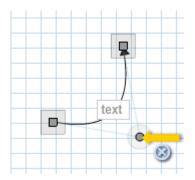

# Working With Forks

- Select the fork you wish to edit by clicking on it.
- Click on an individual "tine" of the fork to adjust its position and formatting. The handle can be dragged to any position (see image at right).
- Click on the blue circle attached to the "crossbar" of the fork to adjust its position vertically (see below).

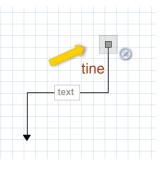

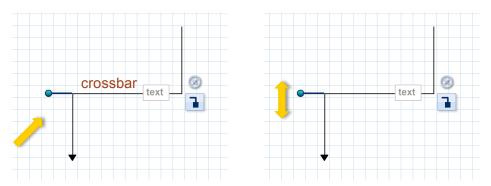

 To add another tine to a fork, click and drag the button. A concept will automatically appear attached to the new tine.

# o Snapping Lines and Concepts

- Select a line, and click and drag the line handle over the desired concept and release it.
- The edges around the concept will flash light blue to indicate that the line has been successfully snapped to the concept.
- The point of the line will automatically move to the edge of the concept.

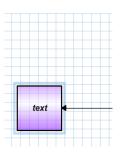

#### Unsnapping Lines and Concepts

- Click and drag the line handle away from the concept.
- A message will pop up letting you know that the handle is no longer snapped to the concept.

## Deleting Objects

- To delete a concept, line, or text box, click once on it. A small 'x' will appear.
- Click on the 'x' to delete it from the workspace.

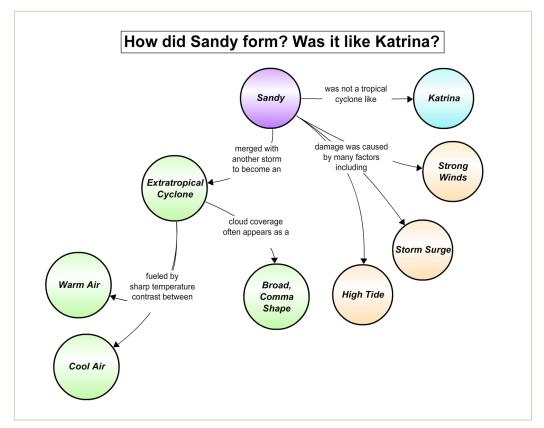

A concept map created in the OOI Ocean Education Portal comparing hurricanes Katrina and Sandy.